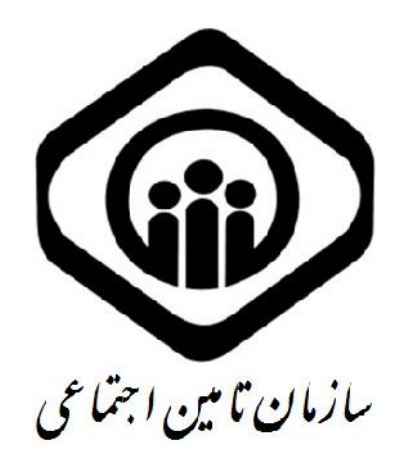

# **راهنماي سامانه دریافت لیست حقوق و دستمزد بیمه شدگان کارگاه از طریق خدمات غیر حضوري اینترنتی**

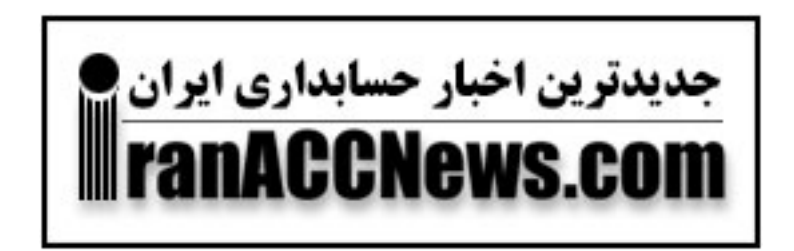

آذر ماه 1392

# فهرست

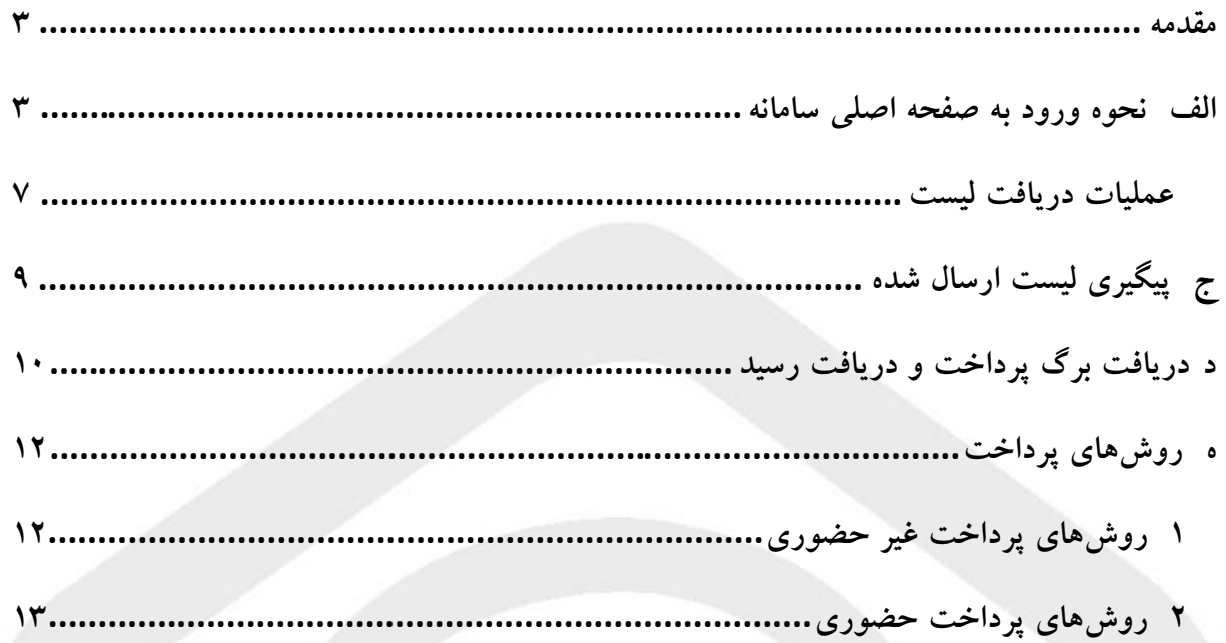

سامانه دریافت لیست حقوق و دستمزد اینترنتی بیمه شدگان کارگاه در راستاي اهداف قانون دولت الکترونیک و تسهیل فرآیند ارسال لیست توسط کارفرمایان محترم به شعب سازمان تامین اجتماعی، طراحی و آماده سازي شده است. کارفرمایان محترم که متقاضی برخورداري از خدمات مزبور میباشند میتوانند با مراجعه به شعبه محدوده عملکرد کارگاه، نسبت به تکمیل فرم **"تعهدنامه ارسال لیست حقوق و دستمزد از طریق اینترنت"** اقدام نموده و پس از تحویل آن به واحد درآمد، "نام کاربري و رمز عبور" را از واحد ذکر شده جهت ورود به سامانه http://samt.tamin.ir دریافت کنند. سامانه دریافت لیست حقوق و دستمزد اینترنتی بیمه شدگان کارگاه در راستای اهد<br>الکترونیک و تسهیل فرآیند ارسال لیست توسط کارفرمایان محترم به شعب سازمان تامین ا<br>و اَماده سازی شده است. کارفرمایان محترم که متقاضی برخورداری از خدما

**تذکر : پیشنهاد میگردد از مرورگرهاي Firefox Mozilla یا Explorer Internet ورژن و بالاتر تذکر : استفاده گردد. استفاده** 

در اولین بازدید از سامانه فوق به صورت پیش فرض صفحه اصلی سایت نمایش داده خواهد شد، در غیر این صورت، بر اساس اینکه از چه مرورگري استفاده میشود، یکی از صفحات زیر، نمایش داده خواهد شد که براي نمایش صفحه ورود، اجراي مراحل زیر ضروریست: در اولين بازديد از سامانه فوق به صورت پيش فرض صفحه اصلى سايت نمايش داده خواهد<br>اين صورت، بر اساس اينكه از چه مرورگرى استفاده مىشود، يكى از صفحات زير، نمايش داده<br>كه براى نمايش صفحه ورود، اجراى مراحل زير ضروريست:

### **الف) نحوه ورود به صفحه اصلی سامانه الف) اصلی سامانه**

۱. در صورت استفاده از مرورگرChrome، صفحه زیر نمایش داده میشود، که برای ورود به سامانه، با انتخا دکمه anyway Proceed عملیات ادامه پیدا خواهد کرد.

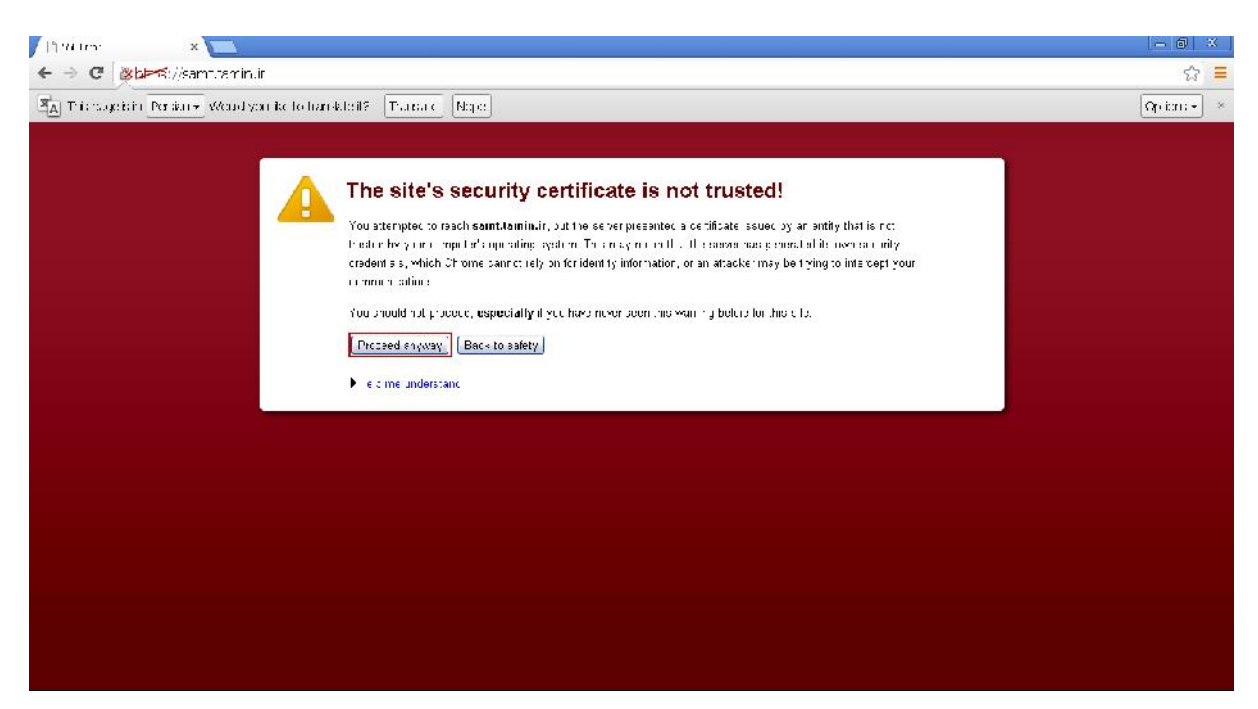

#### **تصویر شماره 1 1**

۲. در صورت استفاده از مرورگر " Mozilla Firefox" صفحهای به شکل زیر نمایش داده می شود که باید گزینه " The Understand I Risks "انتخا گردد. Understand

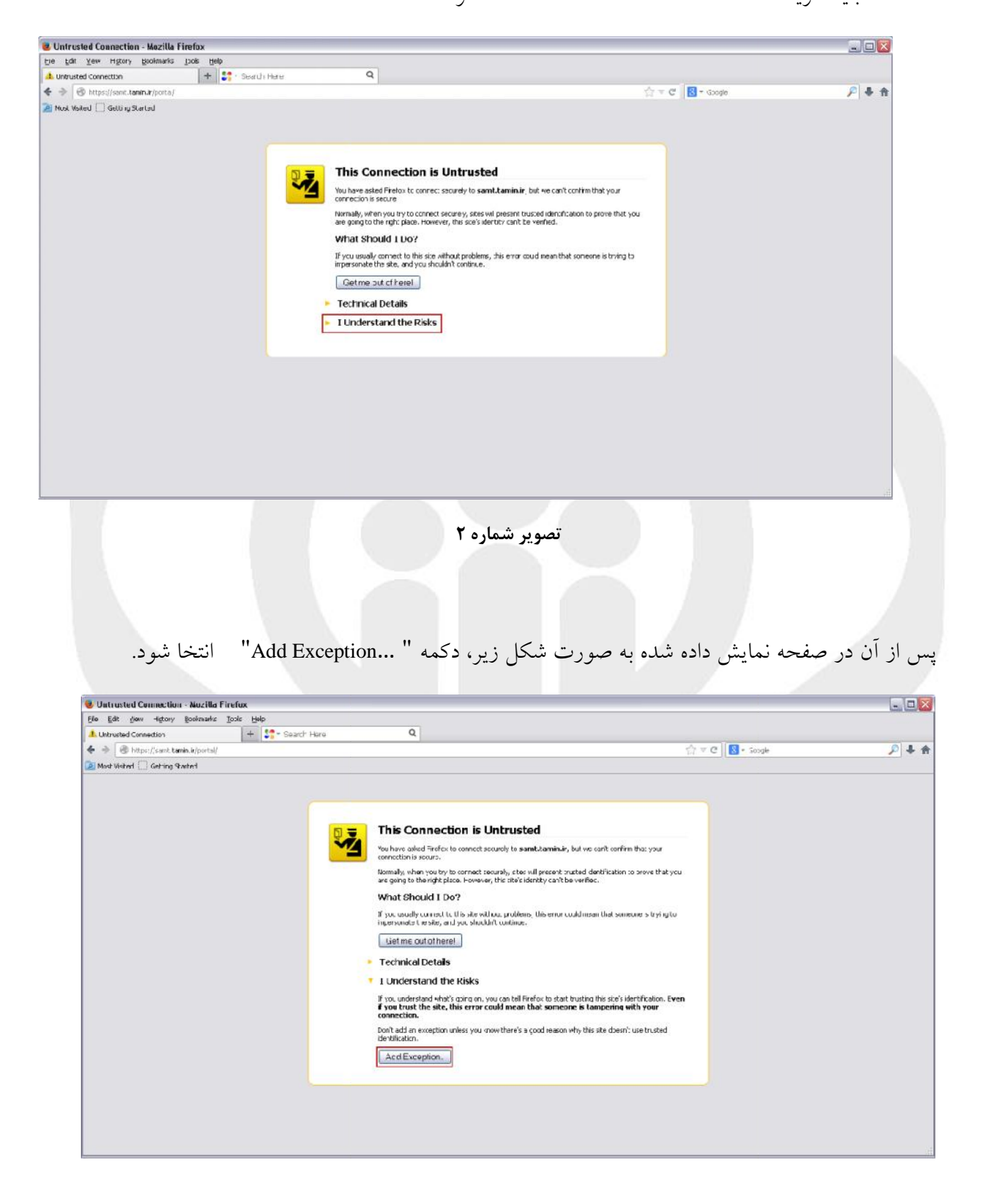

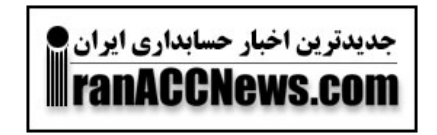

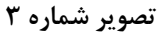

و در نهایت در پنجره نمایش داده شده، دکمه Confirm Security Exception انتخا گردد.

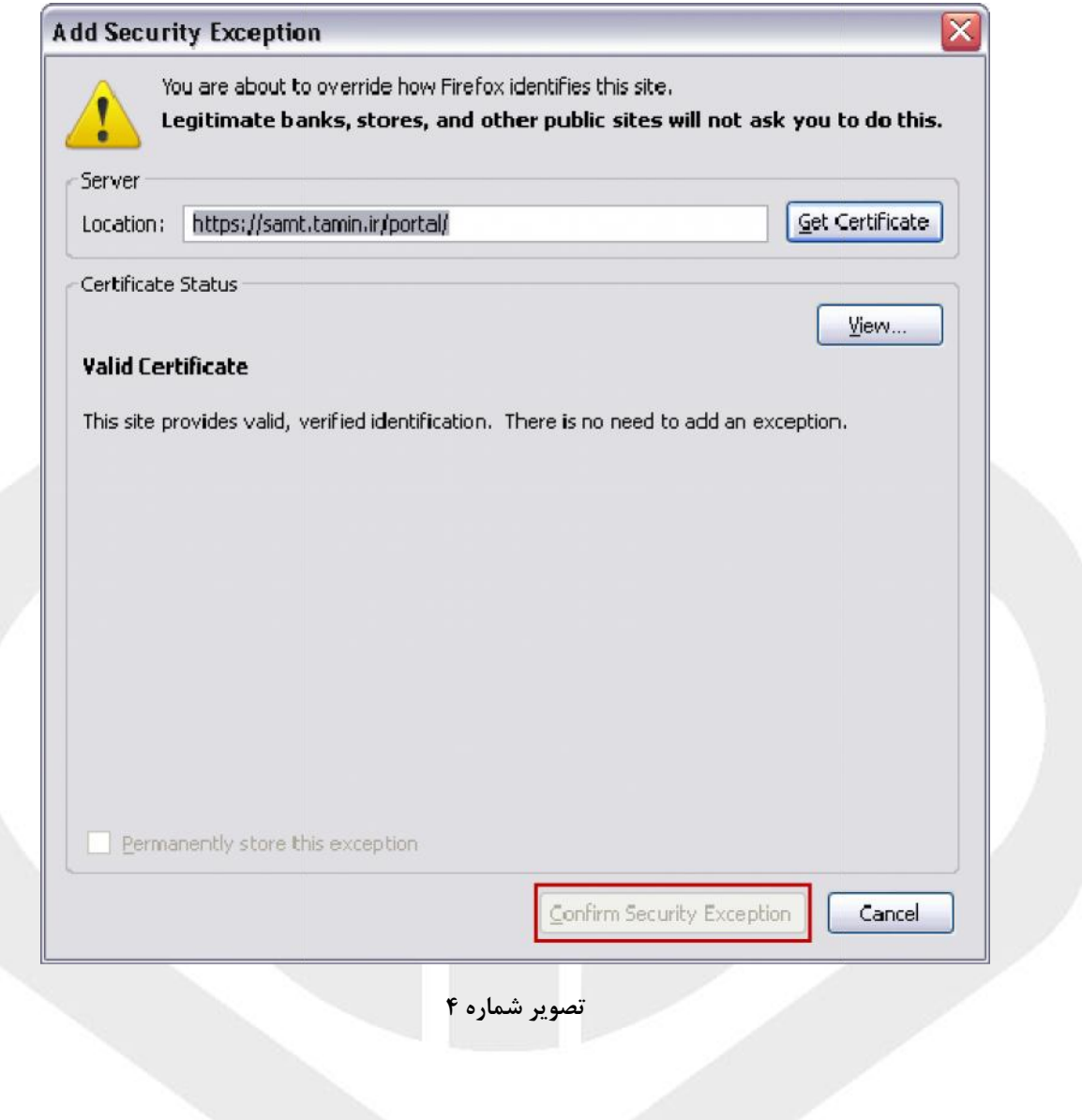

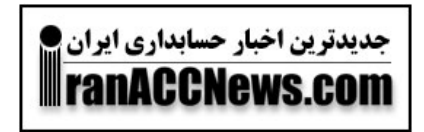

۳. چنانچه از مرورگر "Internet Explorer" استفاده میشود، علاوه بر اینکه باید مرورگر در وضعیت "Compatibility view" قرار گیرد، در صورت نمایش صفحه زیر باید گزینه " Continue to this

website "انتخا شود. "انتخا شود.

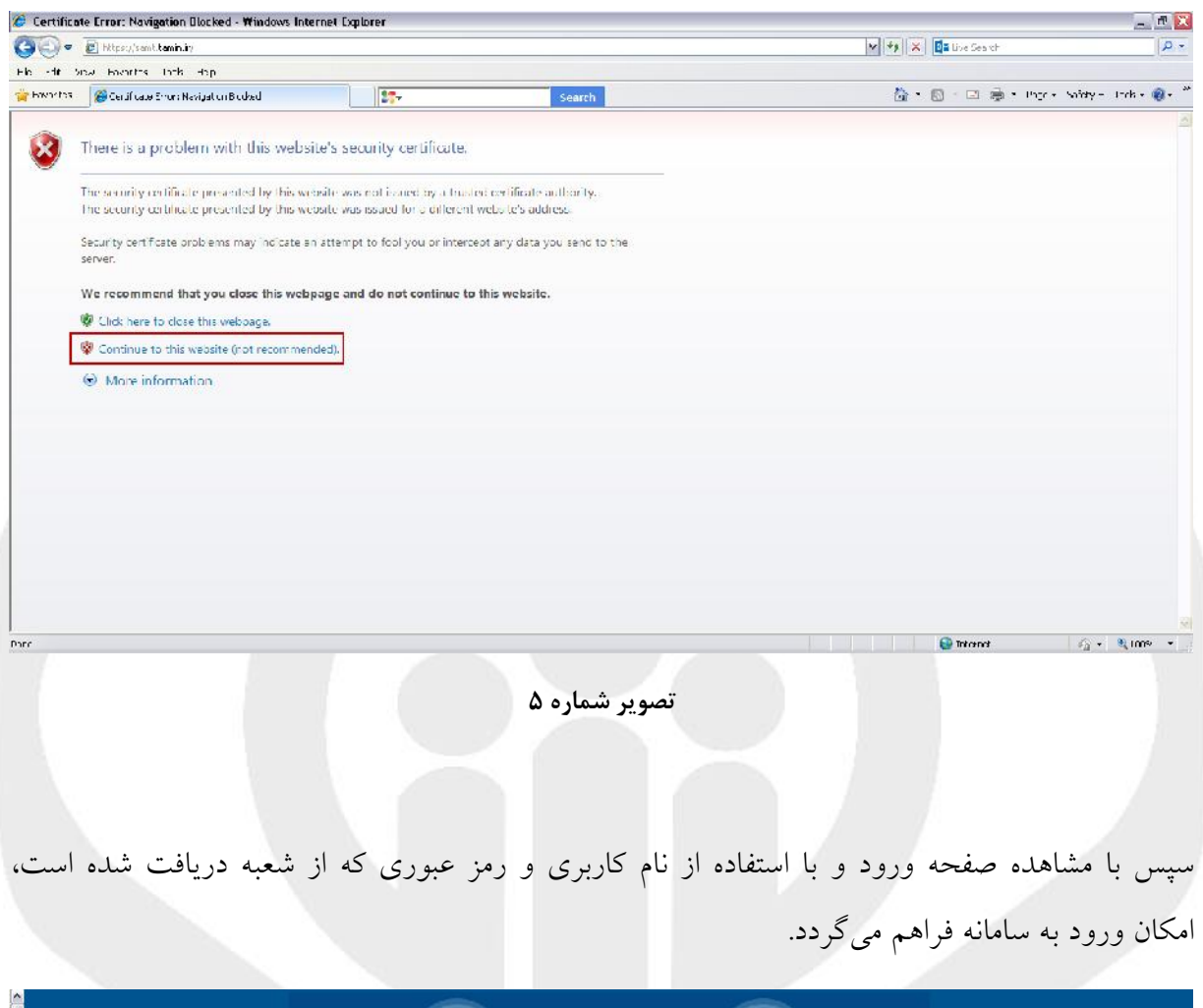

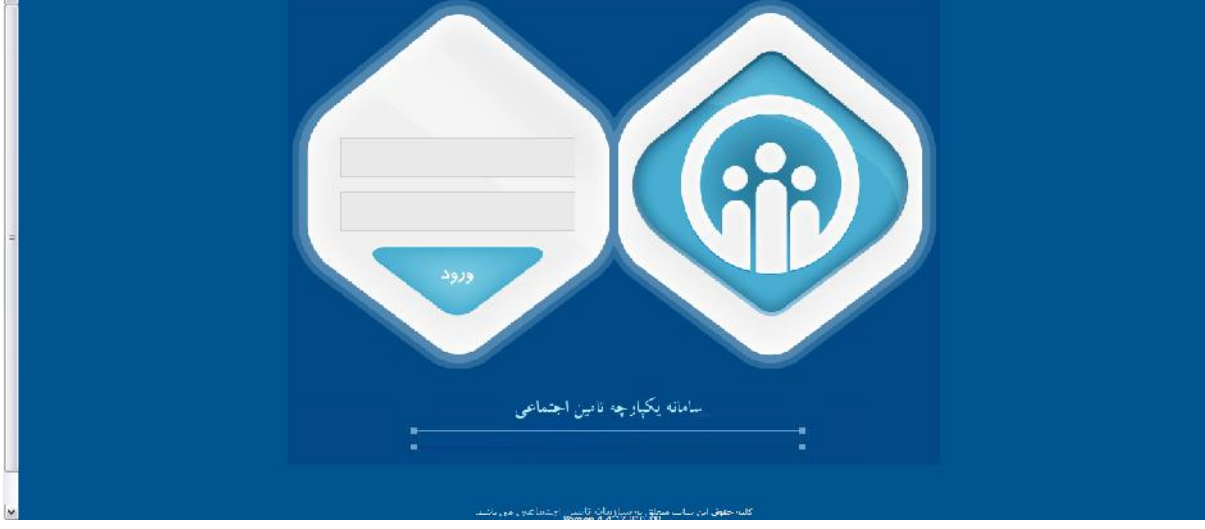

**تصویر شماره 6**

# جدیدترین اخبار حسابداری ایران ۱۹ WranACCNews.com

تذکر: توجه داشته باشید که در هنگام وارد کردن اولین بار نام کاربري و رمز عبور، زبان صفحه کلید می- بایست بر روي انگلیسی تنظیم شده باشد. همچنین در وارد کردن رمز عبور به بزرگ یا کوچک بودن حروف توجه فرمایید. کلید Lock Caps بر روي صفحه کلید روشن باشد . نذکر: توجه داشته باشید که در هنگام وارد کردن اولین بار نام کاربری و ,<br>بایست بر روی انگلیسی تنظیم شده باشد. همچنین در وارد کردن رمز<br>حروف توجه فرمایید. کلید Caps Lock بر روی صفحه کلید روشن باشد .

**ملاحظه امنیتی: کارفرماي محترم به منظور جلوگیري از سوء استفادههاي احتمالی، لطفا حتما پس از اولین ورود به سامانه، رمز عبور خود را تغییر دهید و آن را به خاطر بسپارید.**

**تذکر: در ورود نام کاربري و رمز عبور خود دقت لازم را مبذول بفرمایید. پس از 5 بار وارد کردن اشتباه نام کاربري و رمز عبور، حسا شما به مدت 15 دقیقه غیر فعال خواهد شد.** حتما پس از اولین ورود به سامانه، رمز عبور خود را تغییر دهید و ان را به خ<br>تذکر: در ورود نام کاربری و رمز عبور خود دقت لازم را مبذول بفرمایید. پس از ۵<br>اشتباه نام کاربری و رمز عبور، حسا شما به مدت ۱۵ دقیقه غیر فعال خواهد شد.

**عملیات دریافت لیست**

.1 پس از ورود به سیستم، از منوي "**عملیات لیست بیمه**"، زیر منوي "**بارگذاري لیست بیمه**" را انتخا نموده و در صفحه نمایش داده شده پس از انتخا نام کارگاه خود، در ابتدا فایل dbf. و یا txt. اطلاعات کارگاه و در بخش بعد فایل اطلاعات ماهیانه بیمه شدگان را از مسیر ذخیره شده انتخا و دکمه بارگذاري را کلیک نمایید. ۱. پس از ورود به سیستم، از منوی "عملیات لیست بیمه"، زیر منوی "بارگذاری لیست بیمه" را انتخا<br>نموده و در صفحه نمایش داده شده پس از انتخا نام کارگاه خود، در ابتدا فایل dbf. و یا txt.<br>اطلاعات کارگاه و در بخش بعد فایل اطلاع

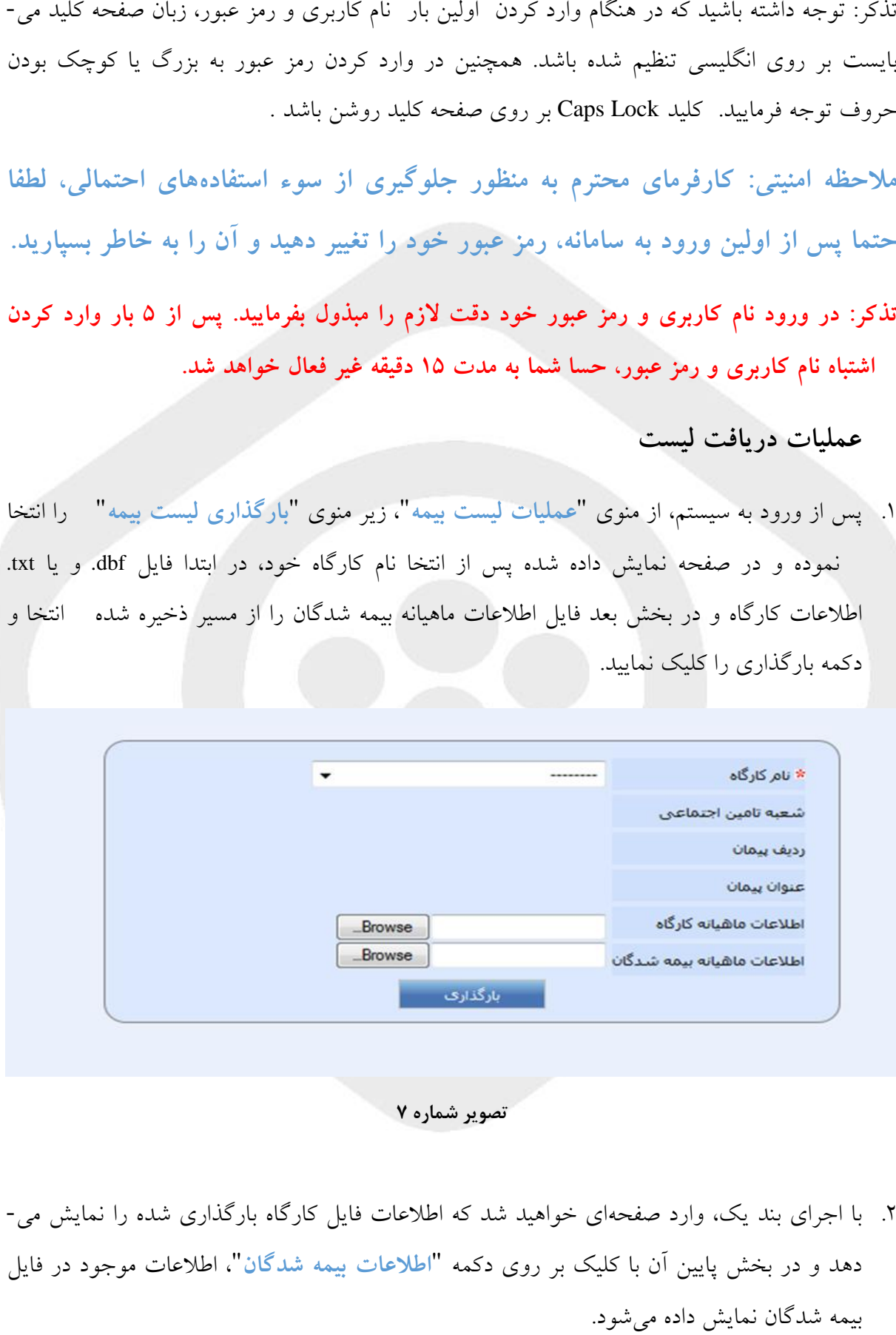

**تصویر شماره 7**

.2 با اجراي بند یک، وارد صفحهاي خواهید شد که اطلاعات فایل کارگاه بارگذاري شده را نمایش می- دهد و در بخش پایین آن با کلیک بر روي دکمه "**اطلاعات بیمه شدگان**"، اطلاعات موجود در فایل بیمه شدگان نمایش داده میشود.

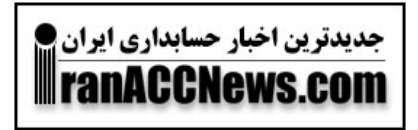

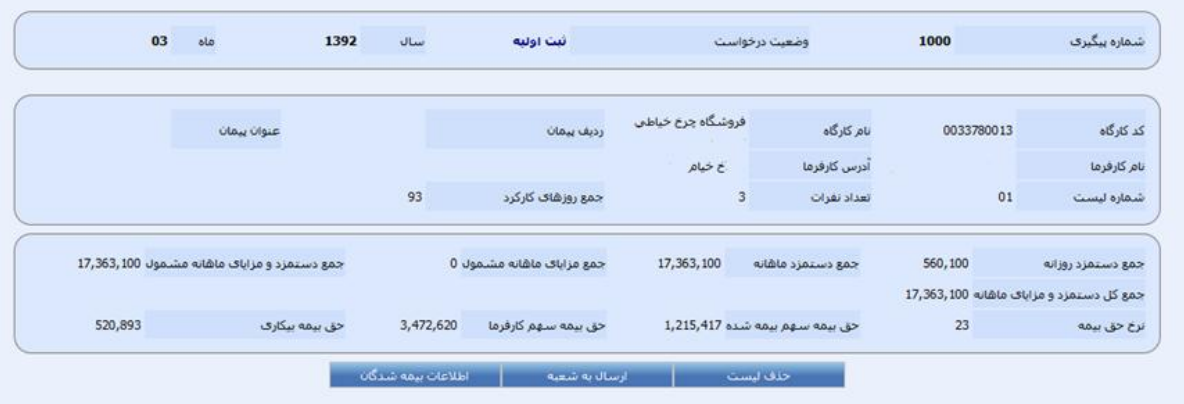

**تصویر شماره 8 8**

با کلیک بر روي دکمه نمایش داده شده در انتهاي سطر اطلاعات بیمه شده، **اطلاعات تکمیلی** در ارتباط با بیمه شده را مشاهده خواهید نمود.

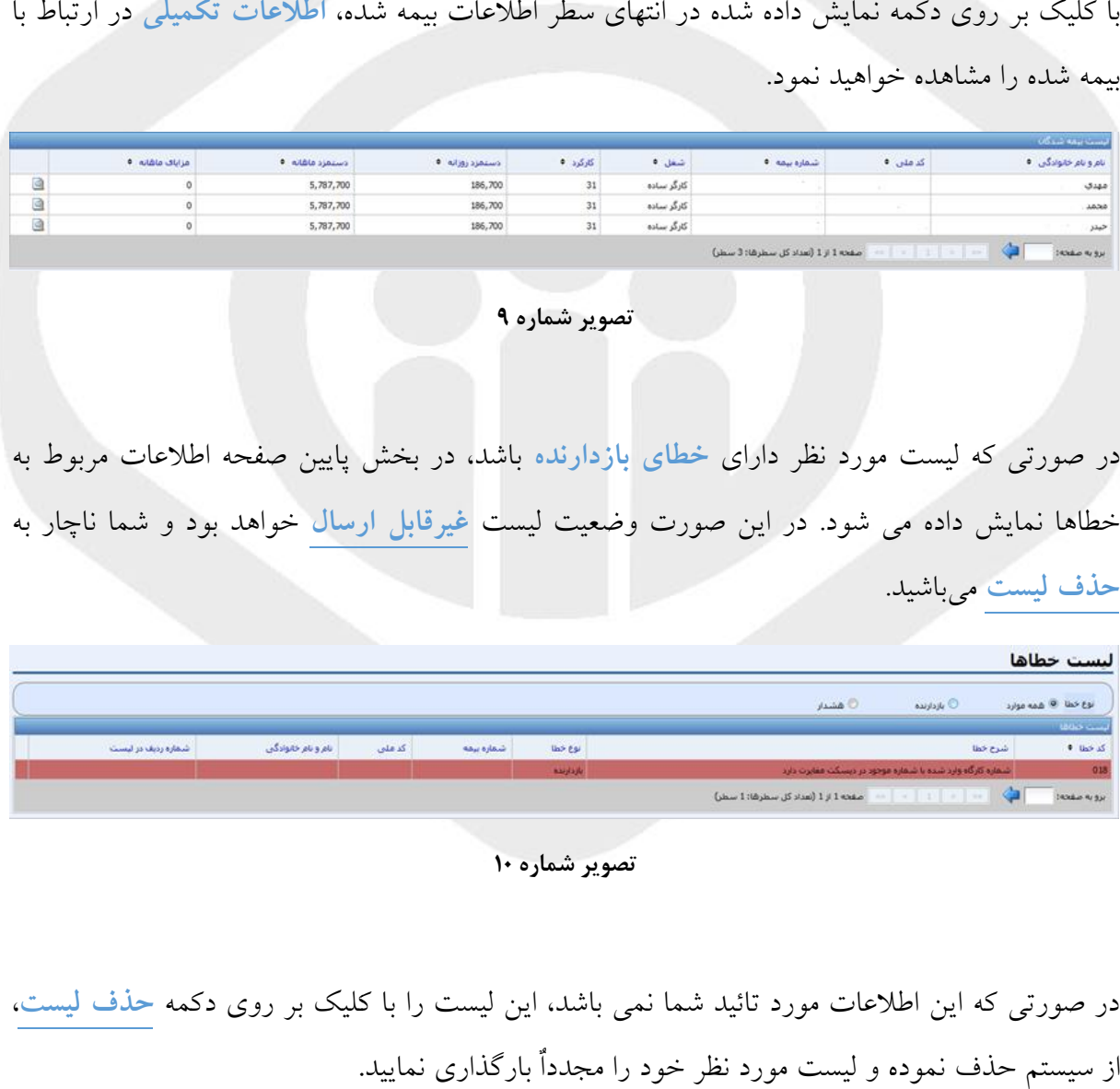

**تصویر شماره 10 10**

در صورتی که این اطلاعات مورد تائید شما نمی باشد، این لیست را با کلیک بر روي دکمه **حذف لیست**، از سیستم حذف نموده و لیست مورد نظر خود را مجدداٌ بارگذاري نمایید.

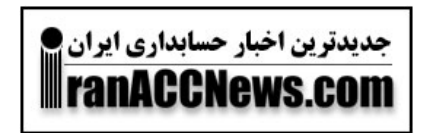

**ج) پیگیري لیست ارسال شده ج) ارسال شده**

در حالتی که اطلاعات نمایش داده شده مورد تائید شما می<sub>ن</sub>باشد، می توانید با کلیک روی دکمه **"ارسال به شعبه**" اطلاعات لیست را ارسال نمایید. در صورتی که ارسال فایل دادهها به شعبه با موفقیت اجرا شود، " صفحه زیر را مشاهده خواهید نمود و از آن پس میتوانید وضعیت لیست خود را با **شماره پیگیري**، ردیابی وضعیت لیست **شماره پیگیري**نمایید.

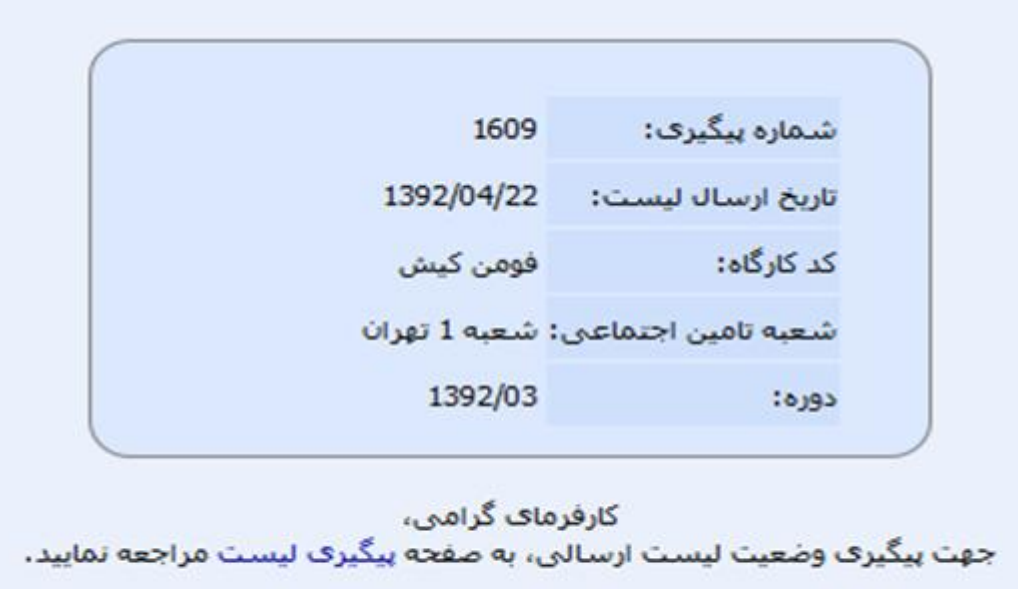

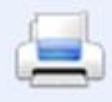

**تصویر شماره 11**

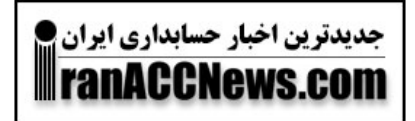

نذکر ۱: پس از مشاهده صفحه فوق حداقل پس از ۵ دقیقه میتوان لیست ارسالی را پیگیری نمود. برای این کار از منوي "**عملیات لیست بیمه**"، زیر منوي "**پیگیري لیست بیمه**" را انتخا نموده و کد پیگیري را **بیمه** وارد و دکمه "**مشاهده وضعیت لیست**" را کلیک نمایید.

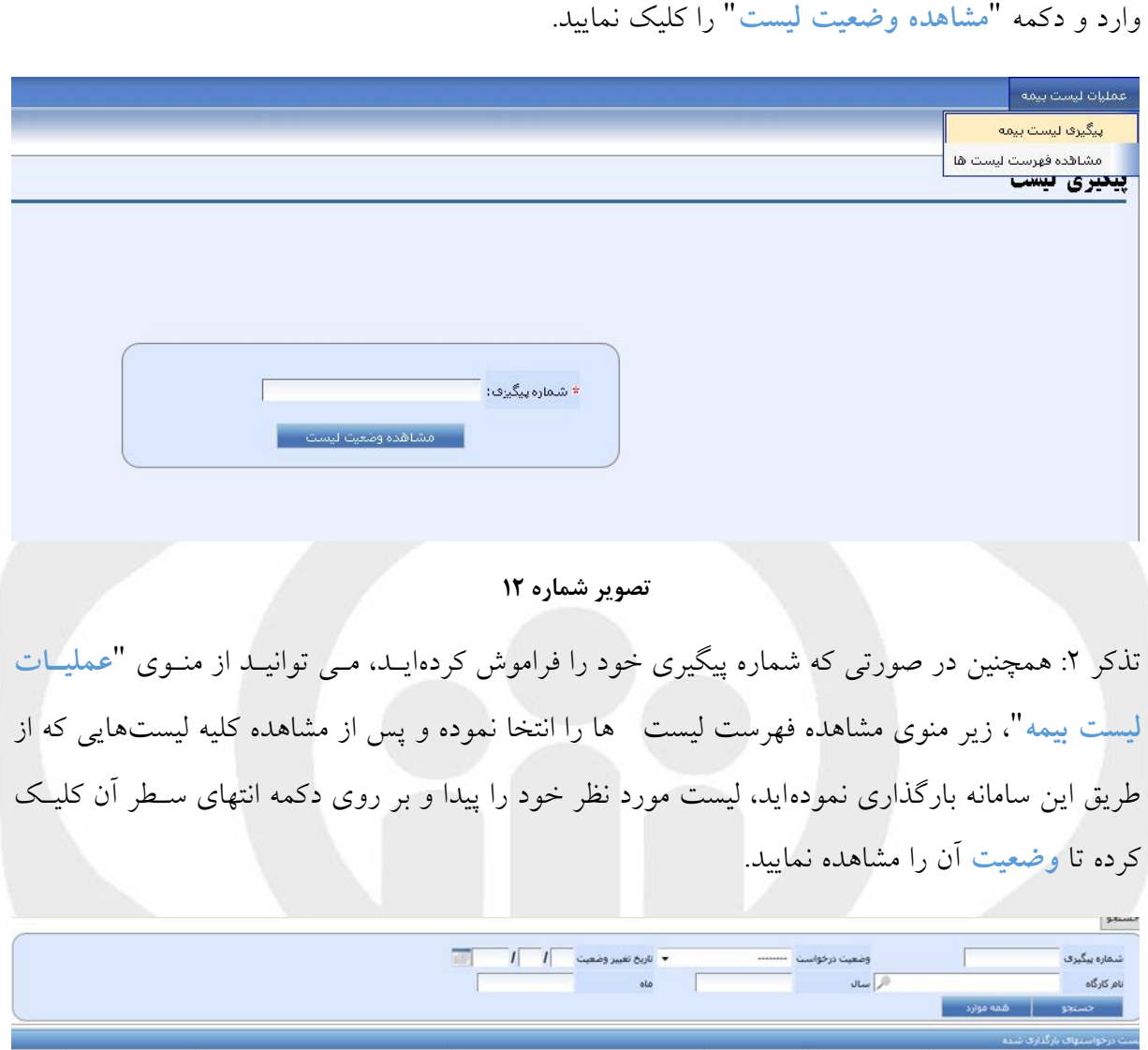

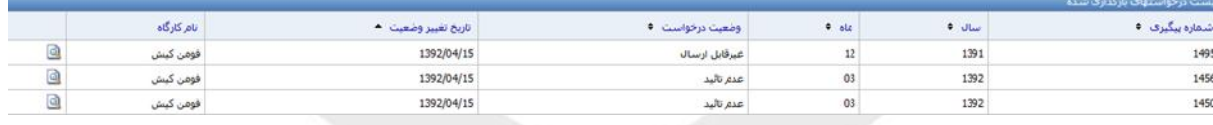

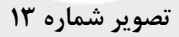

**د دریافت برگ پرداخت و دریافت رسید دبرگ پرداخت** 

در صورتی که وضعیت لیست، **تائید نهایی** باشد، میتوانید با کلیک روي گزینههاي "**دریافت برگ دریافت برگ پرداخت**"، پرداخت و **پرداخت**" و "**دریافت رسید**"، برگ پرداخت و رسید لیست خود را از سیستم دریافت نمایید.

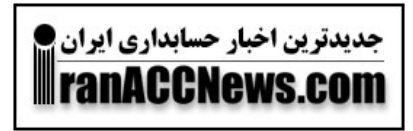

**تنها در این حالت است که لیست شما در شعبه دریافت گردیده است. این حالت در** 

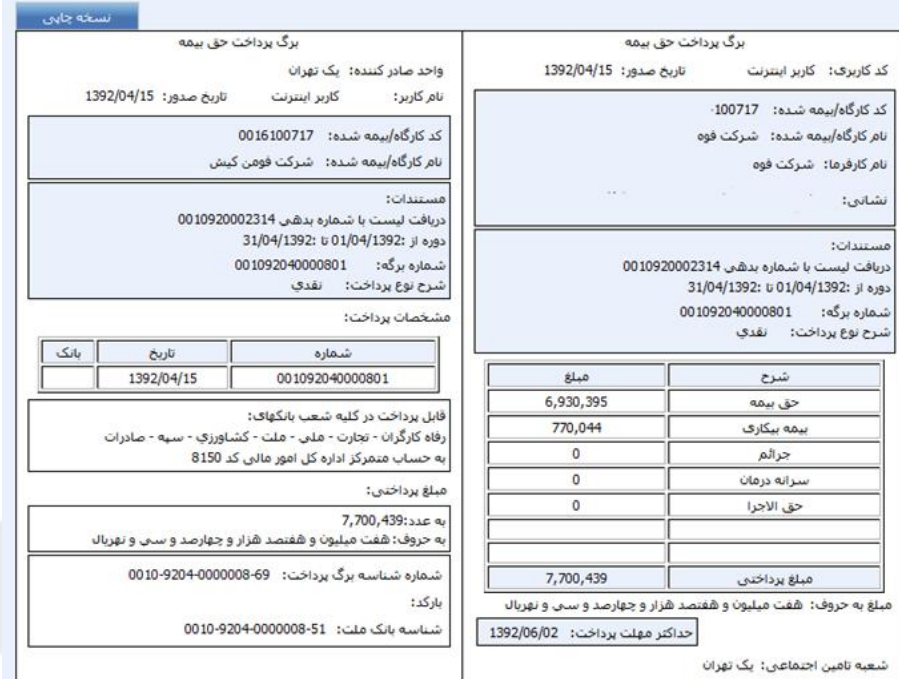

**تصویر شماره 14**

تذکر :3 در صورت تمایل به دریافت نسخه قابل چاپ رسید و یا برگ پرداخت در مرورگر "Firefox " ممکن است با چنین صفحهاي مواجه شوید که بیانگر بروز نبودن "in-plug " در مرورگر شما میباشد. با کلیک بر روي صفحه خاکستري رنگ، رسید و یا برگه پرداخت نمایش داده میشود. صورت تمایل به دریافت نسخه قابل چاپ رسید و یا برگ پرداخت در مرور<br>با چنین صفحهای مواجه شوید که بیانگر بروز نبودن "plug-in " در مرورگر<br>، صفحه خاکستری رنگ، رسید و یا برگه پرداخت نمایش داده میشود.

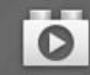

This plugin is vulnerable and should be updated. Check for updates... Click here to activate the Adobe Acrobat plugin.

**تصویر شماره 15 شماره 15**

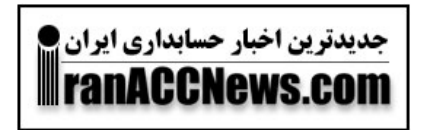

تذکر ۴ : در مرورگر "Internet Explorer " صفحهای مشابه با صفحه ابتدایی ظاهر خواهد شد و باید مراحل ذکر شده در قبل را در این بخش هم انجام دهید.

ذکر شده در قبل را در این بخش هم انجام دهید.<br>نذکر ۵: در صورتی که در زمان پیگیری، وضعیت لیست شما **عدم تائید** است، میبایست با کلیک روی دکمه "**نمایش خطاها**"، لیست خطاهاي موجود را بررسی نموده و پس از رفع آنها در سیستم خود و تهیه "لیست بیمه جدید، آن را مجدداٌ از طریق منوي بارگذاري در سیستم بارگذاري نمایید.

نذکر ۶: در صورتی که وضعیت لیست، خطای داخلی شعبه باشد، لیست شما قابل دریافت در شعبه نبوده و بارگذاري مجدد آن نیز **موفقیت آمیز نخواهد بود**. در این صورت **میبایست حضوراً به شعبه مراجعه فرمایید**. لیست بیمه جدید، ان را مجددا از طریق منوی بارگذاری در سیستم بارگذاری نمایید.<br>نذکر ۶: در صورتی که وضعیت لیست، <mark>خطای داخلی شعبه</mark> باشد، لیست شما قابل دریاف<br>و بارگذاری مجدد آن نیز <u>موفقیت آمیز نخواهد بود</u>. در این صورت <u>می،بایس</u>

تذکر :7 در صورتی که وضعیت لیست شما، در حالت **ارسال به شعبه** باقی مانده است، پیگیري لیست را در حداکثر ظرف فاصله زمانی 48 ساعت مجدداٌ انجام داده و در صورت عدم رفع مشکل مذکور قبل از پایان مهلت قانونی ارسال لیست حقوق و دستمزد ماده 36 قانون تامین اجتماعی ، با مراجعه به شعبه تأمین اجتماعی نسبت به تحویل لیست به واحد باجه دریافت شعبه ذیربط اقدام نمایید. تذکر ۷: در صورتی که وضعیت لیست شما، در حالت ارسال به شعبه باقی مانده است، پیگیری لیست را در<br>حداکثر ظرف فاصله زمانی ۴۸ ساعت مجدداٌ انجام داده و در صورت عدم رفع مشکل مذکور قبل از پایان<br>مهلت قانونی ارسال لیست حقوق و دستمزد

تذکر :8 بهترین موعد ارسال اینترنتی لیست، **اول لغایت بیست و پنجم هر ماه** میباشد. پس از وضعیت تذکر لیست،**و**  تایید نهایی لیست و دریافت برگ پرداخت، در صورت تمایل به پرداخت غیر حضوري حق بیمه، قبل از تایید نهایی لیست و دریافت برگ پرداخت، در صورت تمایل به پرداخت غیر حضوری حق<br>مهلت مقرر شده در برگ پرداخت حداقل ۷۲ ساعت ، نسبت به پرداخت وجه آن اقدام نمایید. جتماعی نسبت به تحویل لیست به واحد باجه دریافت شعبه ذیربط اقدا<br>نذکر ۸: بهترین موعد ارسال اینترنتی لیست، اول لغایت بیست و پنج<br>تایید نهایی لیست و دریافت برگ پرداخت در صورت تمایل به پردان<br>مهات مقرر شده در برگ پرداخت حداقل ۷۲

### **ه) روشهاي پرداخت ه)**

جهت پرداخت نقدی حق بیمه میتوانید از روشهای زیر اقدام نمایید:

### **1 روشهاي پرداخت غیر حضوري 1**

روشهاي غیرحضوري پرداخت نقدي حق بیمه:

- درگاه اینترنتی: بانکهاي رفاه کارگران ، ملت کلیه کارتهاي عضو شتا روش،های غیرحضوری پرداخت نقدی حق بیمه:<br>- درگاه اینترنتی: بانکهای رفاه کارگران ، ملت کلیه<br>- اینترنت بانک: بانکهای رفاه کارگران، تجارت، ملنا

- اینترنت بانک: بانکهاي رفاه کارگران، تجارت، ملت و سپه

- دستگاههاي خودپرداز ATM : بانکهاي رفاه کارگران، ملی، تجارت و کشاورزي

- تلفن بانک همراه بانک رفاه کارگران از طریق تماس با شماره 8307

- دستگاه POS بانک رفاه کارگران

جهت پرداخت از طریق سایت بانکهاي رفاه، ملت، تجارت، سپه، میتوانید از طریق منوي پرداخت، گزینه پرداخت برگ پرداخت را انتخا نموده و با کلیک بر روي آیکن هر یک از بانکهاي رفاه، ملت، تجارت و سپه، وارد سایت بانک مربوطه شده و **با درج دقیق شناسه برگ پرداخت و مبلغ نسبت به واریز حق بیمه اقدام نمایید.** جهت پرداخت از طریق سایت بانکهای رفاه، ملت، تجارت، سپه، می¤وانید از طریق منوی پرداخت،<br>پرداخت برگ پرداخت را انتخا نموده و با کلیک بر روی اَیکن هر یک از بانکهای رفاه، ملت، تجا<br>سپه، وارد سایت بانک مربوطه شده و ب**ا** درج دقی

**2 روشهاي پرداخت حضوري**

امکان پرداخت حضوري حق بیمه در کلیه شعب بانکهاي عامل رفاه، صادرات، ملت، کشاورزي، تجارت، پرداخت حضوري حق بیمه در کلیه عامل رفاه، صادرات، سپه و ملی وجود دارد.

توجه: به منظور جلوگیری از مغایرت، از رُند کردن مبالغ جداً خودداری فرمایید.

تذکر مهم: با توجه به حجم تراکنشهاي بانک و سازمان و احتمال ایجاد اختلال در شبکه بانکی در برخی از ایام، بالاخص روزهاي پایانی هر ماه و امکان برگشت حق بیمه واریزي به حسا ذینفع و به منظور جلوگیري از تضییع حقوق مخاطبین و جرایم متعلقه ناشی از عدم واریز به هنگام حق بیمه به حسا متمرکز سازمان ، شایسته است کارفرمایان محترم نسبت به پرداخت حق بیمه قبل از مهلت مندرج در برگ پرداخت **حداقل72 ساعت** اقدام و صورتحسا بانکی خود را پس از پرداخت حق بیمه کنترل نموده و به منظور دریافت خدمات مطلو و پاسخگویی مناسب 24 ساعت پس از واریز وجه، به شعب و دفاتر کارگزاري این سازمان مراجعه نمایند. اقدام نماييد.<br>۲ روش(های پرداخت حضوری حق بيمه در كليه شعب بانك.های عامل رفاه. صادرات، ملت، كشاورزی، نجارت<br>توجه: به منظور جلوگيری از مفايرت. از رئد كردن مبالغ جداً خودداری فرماييد.<br>تايم. بالاختص روزهای پايانی هر ماه و امكان

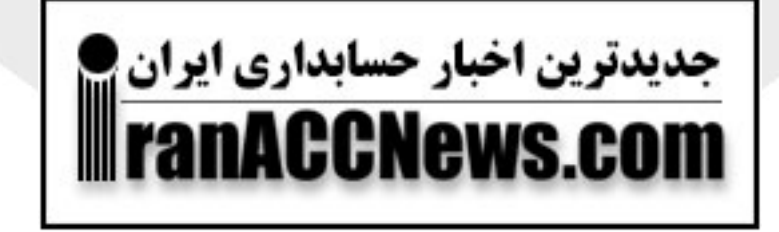